## What is the offline method for downloading and installing Java for a Windows computer?

This article applies to:

- Platform(s): Windows 2008 Server, Windows 7, Windows 8, Windows Server 2012, Windows Vista, Windows XP
- Java version(s): 7.0, 8.0

The procedure to install Java broadly consists of:

- 1. [Download](#page-0-0) and Install (#download)
- 2. Test [Installation](#page-1-0) (#test)
- » Windows System Requirements [\(/en/download/help/sysreq.xml\)](http://java.com/en/download/help/sysreq.xml)

Note: Installing Java requires that you can gain administrator access to Windows on your computer.

## <span id="page-0-0"></span>Download and Install

This process requires you to download an executable file that includes all the files needed for the complete installation. You do not need to remain connected to the Internet during the installation. The file can also be copied to a computer that is not connected to the Internet.

- Go to the Manual download [\(/en/download/manual.jsp\)](http://java.com/en/download/manual.jsp) page
- Click on Windows Offline.
- The File Download dialog box appears prompting you to run or save the download file Click Save to download the file to your local system.
	- Tip: Save the file to a known location on your computer, for example, to your desktop.
- Close all applications including the browser.
- Double-click on the saved file to start the installation process.
- The installation process starts. Click the Install button to accept the license terms and to continue with the installation.
- Oracle has partnered with companies that offer various products. The installer may present you with option to install these programs when you install Java. After ensuring that the desired programs are selected, click the **Next** button to continue the installation.
- A few brief dialogs confirm the last steps of the installation process; click Close on the last dialog. This will complete Java installation process.

Detect older versions (8u20 and later versions). Starting with Java 8 Update 20 (8u20), on Windows systems, the Java Uninstall Tool is integrated with the installer to provide an option to remove older versions of Java from the system. The change is applicable to 32 bit and 64 bit Windows platforms.

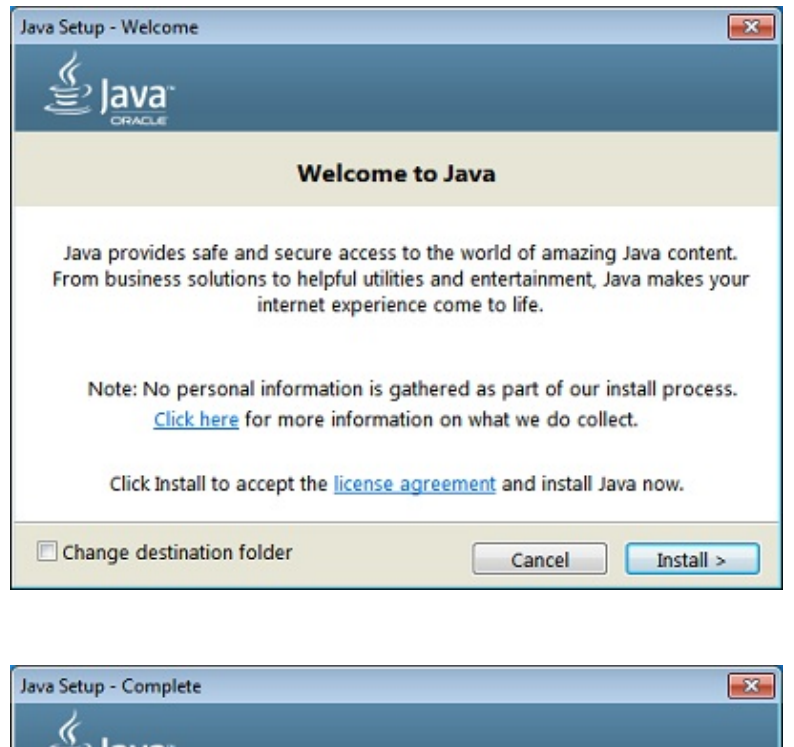

Notifications about disabled Java and restoring prompts

The installer notifies you if Java content is disabled in web browsers, and provides instructions for enabling it. If you previously chose to hide some of the security prompts for applets and Java Web Start applications, the installer provides an option for restoring the prompts. The installer may ask you to reboot your computer if you chose not to restart an internet browser when it prompted you to do so.

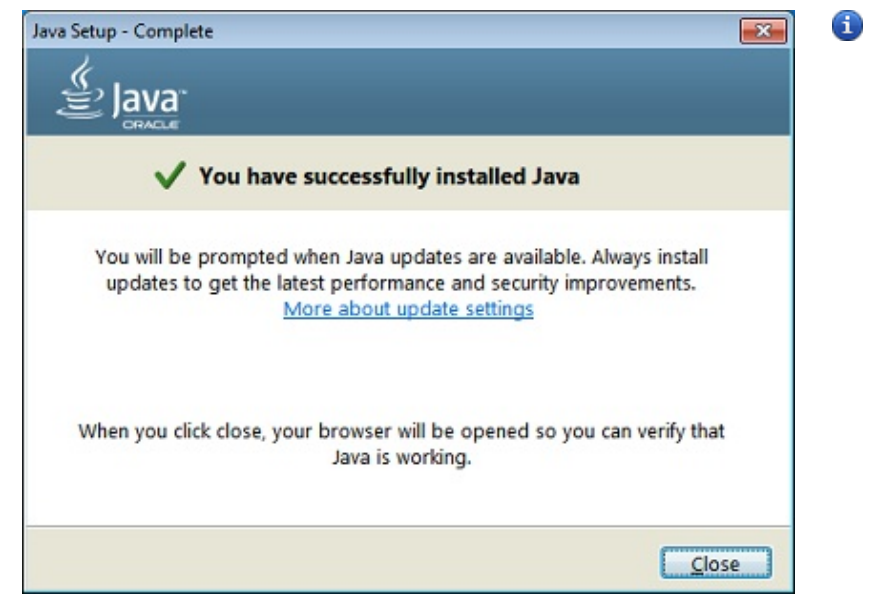

## <span id="page-1-0"></span>Test Installation

To test that Java is installed and working properly on your computer, run this test applet [\(/en/download/help/testvm.xml\)](http://java.com/en/download/help/testvm.xml).

NOTE: You may need to restart (close and re-open) your browser to enable the Java installation in your browser.